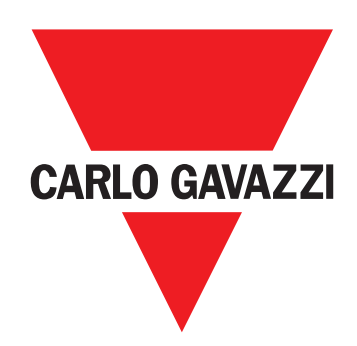

# **VMU-MC**

Concentratore di impulsi

**ISTRUZIONI PER L'USO**

## **Proprietà delle informazioni**

Copyright © 2018, CARLO GAVAZZI Controls SpA Tutti i diritti riservati in tutti i paesi.

CARLO GAVAZZI Controls SpA si riserva il diritto di apportare modifiche o miglioramenti alla relativa documentazione senza obbligo di preavviso.

#### **Avvertenze generali**

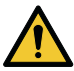

**AVVERTIMENTO! Parti sotto tensione. Elettrocuzione. L'installazione deve essere eseguita solo da personale specializzato che opera in sicurezza. Non utilizzare per scopi diversi da quelli indicati nel seguente manuale.**

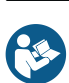

*Questo manuale è parte integrante del prodotto e accompagna il prodotto per tutta la sua vita. Deve essere consultato per tutte le situazioni legate all'installazione e all'uso. Per questo motivo deve essere sempre accessibile agli operatori.*

*AVVISO: nessuno è autorizzato ad aprire il dispositivo. Solo il personale dell'assistenza tecnica CARLO GAVAZZI può farlo.*

#### **Assistenza e garanzia**

In caso di malfunzionamento, guasto, necessità di informazioni o per acquistare altri prodotti GAVAZZI contattare la filiale CARLO GAVAZZI o il distributore nel paese di appartenenza.

Il numero seriale da comunicare per richiedere assistenza è riportato sull'etichetta del prodotto e in UCS.

L'installazione e l'uso di VMU-MC diversi da quanto indicato nelle istruzioni fornite invalidano la garanzia.

## **Download**

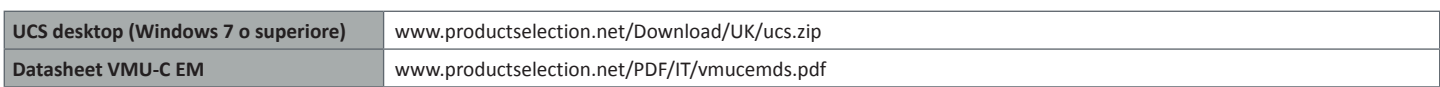

# **Descrizione**

VMU-MC è un concentratore di impulsi che rende disponibili i totalizzatori a sistemi supervisori (es. VMU-C EM) tramite protocollo Modbus RTU. Controlla tramite bus locale fino a tre moduli accessori VMU-OC per integrare da 2 fino a un massimo di 11 ingressi digitali. Si configura con il software UCS, scaricabile gratuitamente, che permette inoltre di generare un driver per integrare automaticamente i dati nel supervisore VMU-C EM.

## **Struttura**

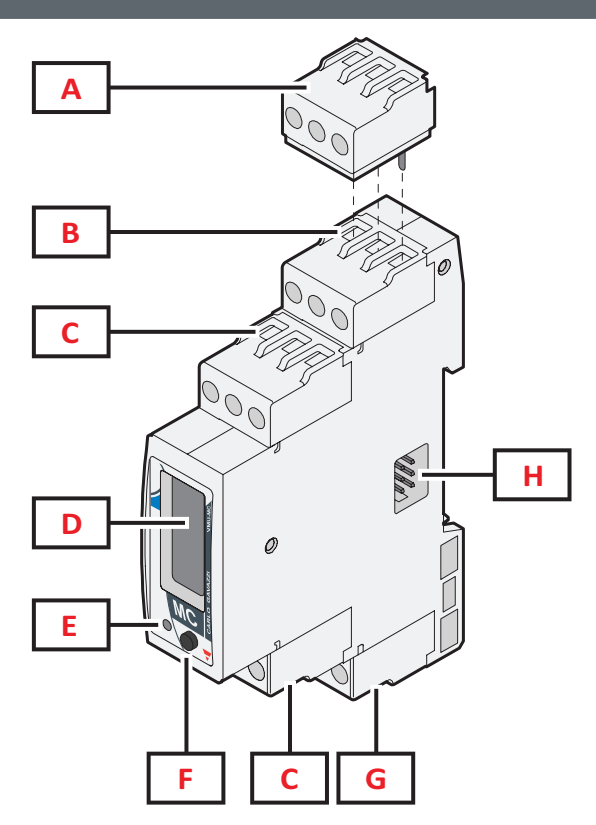

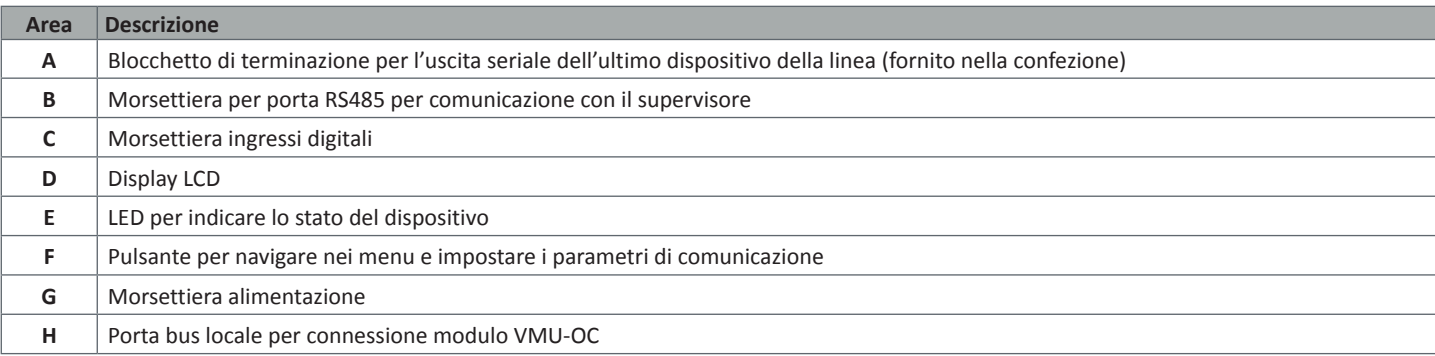

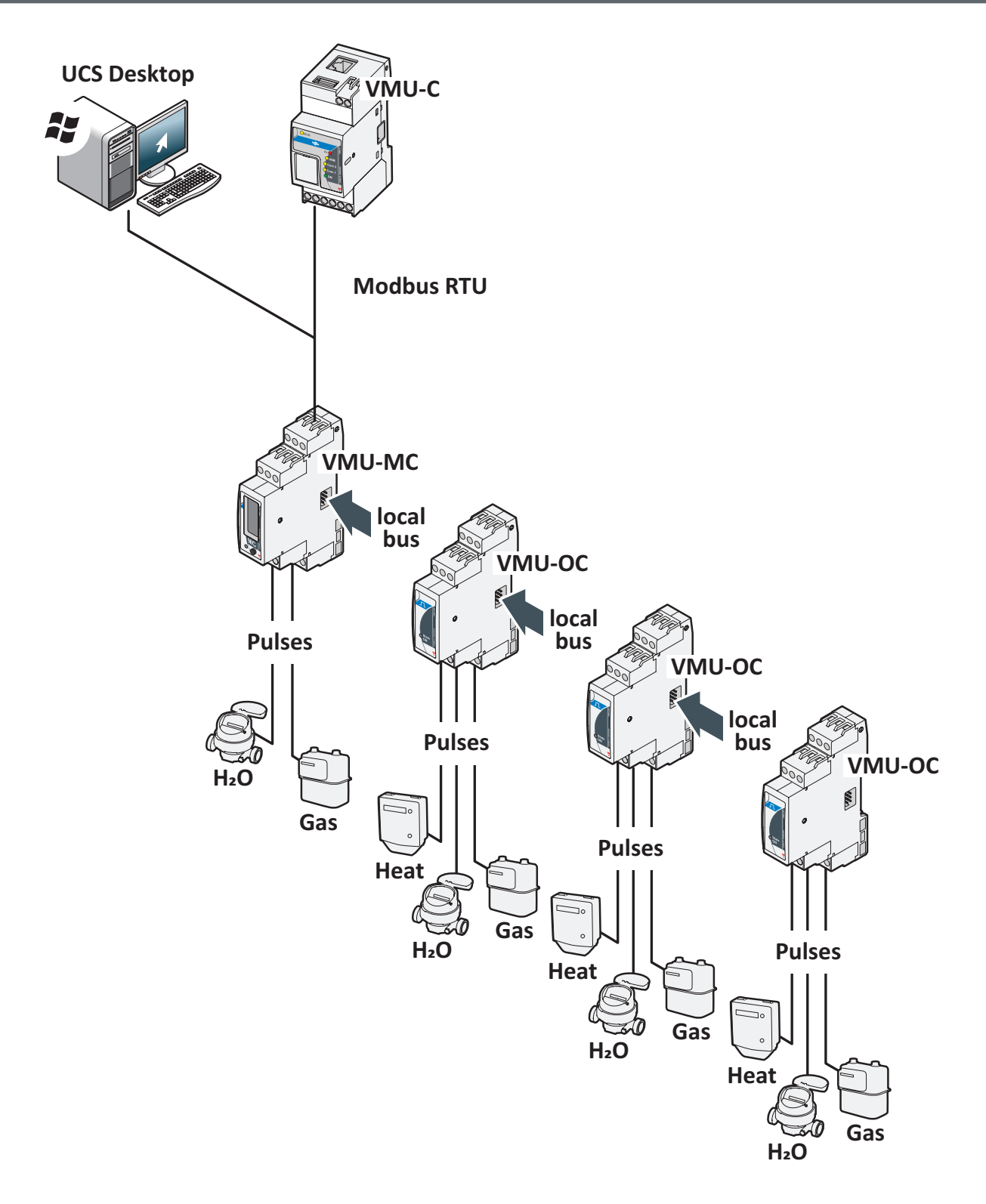

VMU-MC - Istruzioni per l'uso | 2018-09-04 | © 2018 | CARLO GAVAZZI Controls SpA

## **Da sapere**

#### **Gestione tariffe**

Le tariffe possono essere gestite da uno o due ingressi di VMU-MC o tramite Modbus con supervisore diverso da VMU-C EM.

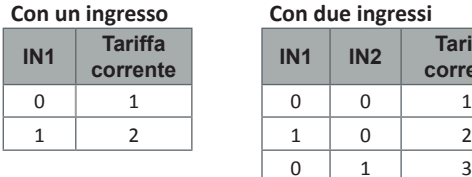

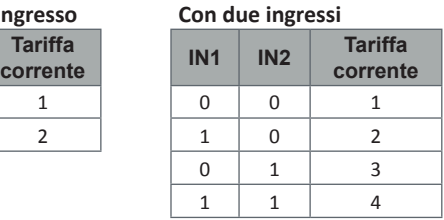

### **Peso dell'impulso e fattore di scala da UCS**

Per ciascun ingresso è necessario impostare il peso dell'impulso come numero intero. Eventuali decimali sono da indicare come fattore di scala.

#### **Totalizzatore**

Il totalizzatore sul display è visualizzato senza virgola decimale e include solo le ultime sei cifre (roll-over 4 000 000 000).

### **Stato degli ingressi**

Per ciascun ingresso è visualizzabile lo stato (ON/OFF) in accordo alla seguente tabella:

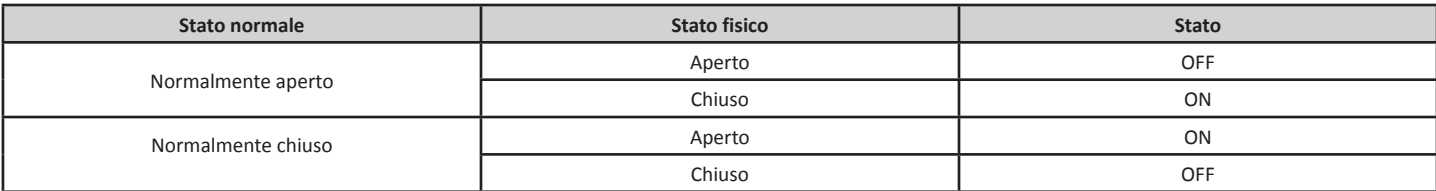

## **Procedure d'uso con UCS**

## **Scaricare UCS**

Scaricare UCS dal sito www.productselection.net/Download/UK/ucs.zip.

## **Configurare VMU-MC**

*Nota: è possibile preparare e salvare la configurazione in UCS per applicarla a VMU-MC in un secondo momento.*

- 1. Collegare VMU-MC al PC tramite porta seriale usando un convertitore USB/RS485.
- 2. Alimentare VMU-MC: il display mostra la versione del firmware e il baudrate impostato.
- 3. Avviare UCS e connettere VMU-MC (parametri di default: Baudrate 9600, indirizzo 1, Parity None, STOP BIT 1).
- 4. Configurare VMU-MC impostando:
	- la modalità di gestione della tariffa
		- per ogni modulo la durata minima dell'impulso (da 5ms a 300ms)
- per ogni ingresso peso dell'impulso, fattore di scala, unità di misura, stato normale (normalmente aperto o normalmente chiuso)
- 5. In caso di contatori retrofit, impostare a mano i valori del totalizzatore (offset) dal menu **Set**.

### **Esportare il driver per VMU-C EM**

1. Configurare VMU-MC (fare riferimento al paragrafo **Configurare VMU-MC**)

- 2. Dal menu **VMUC driver**, definire:
	- il nome del driver
	- il nome della marca
	- le variabili da esportare
- 3. Cliccare su **Esporta** e salvare il file.

## **Importare il driver nel VMU-C EM**

- 1. Accedere all'interfaccia web del VMU-C EM
- 2. Andare a **Configura** > **Impianto** > **Driver** > **Editor**
- 3. Cliccare su e selezionare **Importa**
- 4. Selezionare il file .xml creato con UCS
- 5. Selezionare il driver importato dalla **Lista driver**
- 6. Cliccare su > **Compila\***
- 7. Selezionare nuovamente il driver importato
- 8. Cliccare su **···** > Attiva
- 9. Il driver è ora disponibile nella Configurazione guidata.

*Nota\*: Uno volta compilato il driver, lo Stato nella Lista driver cambierà in Compilazione: Ok. Nota\****\****: Una volta attivato il driver, lo Stato nella Lista driver cambierà in Attivato.*

### **Analizzare i dati**

- 1. Scollegare l'alimentazione.
- 2. Collegare VMU-MC a VMU-C EM tramite porta seriale.
- 3. Alimentare VMU-MC
- 4. Accedere all'Interfaccia Web del VMU-C EM
- 5. Andare a **Configura** > **Impianto** > **Configurazione** > **Configurazione guidata**
- 6. Utilizzare il driver importato
- 7. Utilizzare gli strumenti di analisi di VMU-C EM.

*Nota\*: Nel caso si utilizzi un supervisore diverso dal VMU-C EM, seguire la procedura descritta sopra fino al punto 3 e configurare manualmente la mappatura Modbus.*

# **Procedure d'uso con VMU-MC (tramite display e pulsante)**

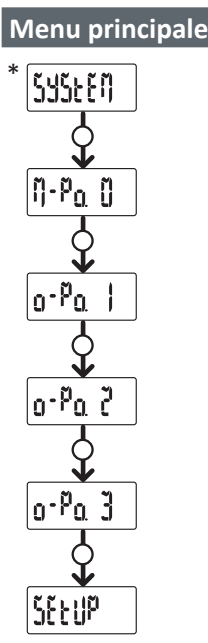

# **Legenda**

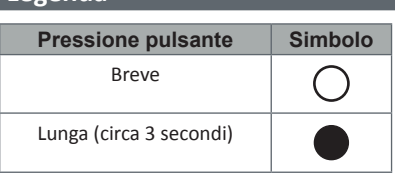

*Nota \*: voce visualizzata solo se configurazione errata (incongruenza rilevata).*

#### **SYSTEM: Incongruenza rilevata**

Procedura per adeguare automaticamente da display il numero di VMU-OC configurati al numero di VMU-OC collegati.

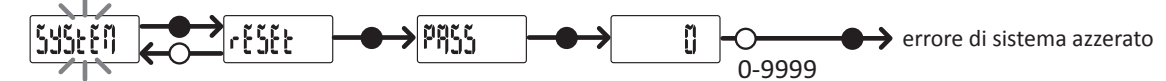

*Nota \*: voce visualizzata solo se configurazione errata (incongruenza rilevata).*

## **M-Po. 0: Menu VMU-MC**

Per ciascun ingresso sono visualizzati lo stato ed il valore del contatore associato senza decimali.

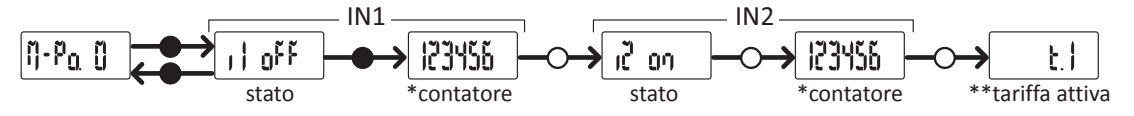

*Nota \*: non visualizzato se VMU-MC utilizzato per gestione tariffe.*

*Nota \*\*: solo con gestione tariffe abilitata (gestita tramite ingressi o Modbus).*

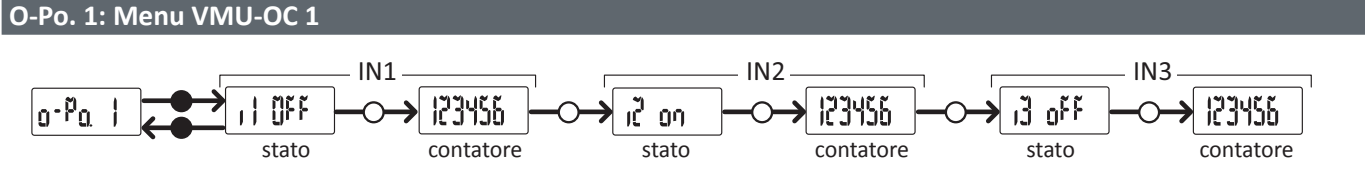

*Nota: visualizzazione standard, valida anche in assenza di VMU-OC o suoi ingressi collegati.* 

#### **O-Po. 2: Menu VMU-OC 2**

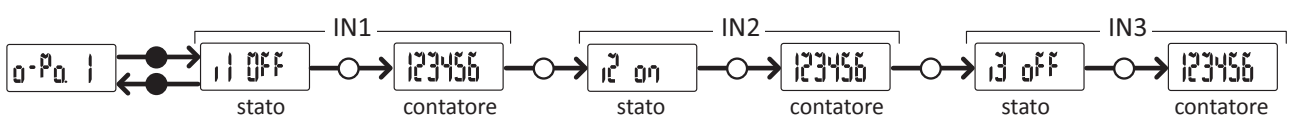

*Nota: visualizzazione standard, valida anche in assenza di VMU-OC o suoi ingressi collegati.* 

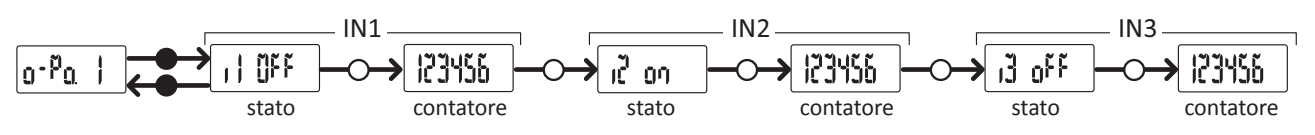

*Nota: visualizzazione standard, valida anche in assenza di VMU-OC o suoi ingressi collegati.* 

## **SETUP: Menu comunicazione Modbus**

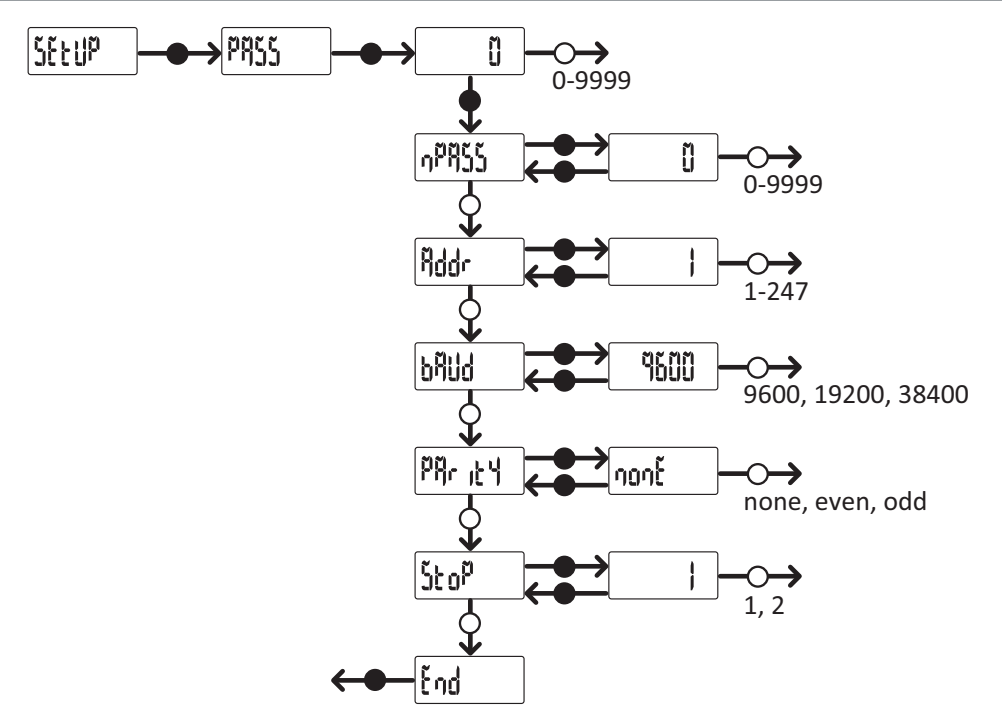

*Nota: per salvare il valore impostato, premere il pulsante per circa tre secondi. Per annullare la modifica, attendere 20 secondi.*

## **Diagnostica e risoluzione problemi**

## **Stati del LED**

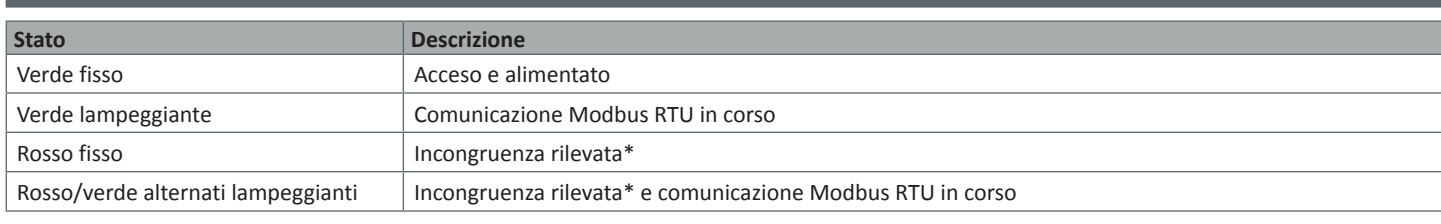

*Nota\*: incongruenza tra il numero di VMU-OC fisicamente collegati e parametro di configurazione in UCS (di default è 3).*

## **Diagnostica**

È possibile verificare l'incremento dei contatori e lo stato degli ingressi sia da display sia da UCS. In UCS, l'ingresso impostato su ON è indicato in figura con un pallino verde e i totalizzatori sono disponibili nella sezione **Variables**.

## **Risoluzione problemi**

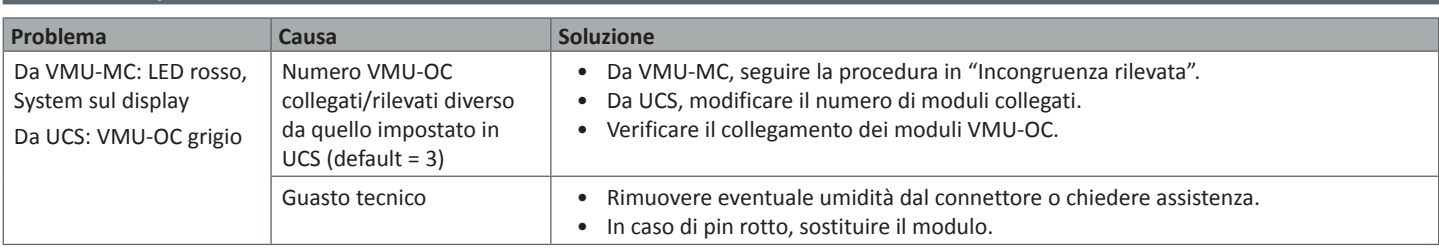

## **Responsabilità di smaltimento**

 $\boxtimes$ 

 $\check{ }$  Smaltire con raccolta differenziata tramite le strutture di raccolte indicate dal governo o dagli enti pubblici locali. Il corretto smaltimento e il riciclaggio aiuteranno a prevenire conseguenze potenzialmente negative per l'ambiente e per le persone.

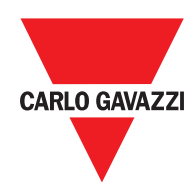

## **CARLO GAVAZZI Controls SpA**

via Safforze, 8 32100 Belluno (BL) Italy

www.gavazziautomation.com info@gavazzi-automation.com info: +39 0437 355811 fax: +39 0437 355880

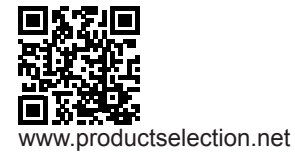

**VMU-MC** - Istruzioni per l'uso 2018-04-09 | Copyright © 2018